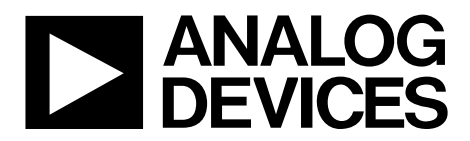

One Technology Way • P.O. Box 9106 • Norwood, MA 02062-9106, U.S.A. • Tel: 781.329.4700 • Fax: 781.461.3113 • www.analog.com

## **Evaluating the AD9467 16-Bit, 200 MSPS/250 MSPS ADC**

### <span id="page-0-0"></span>**FEATURES**

**Full featured evaluation board for the AD9467 SPI and alternate clock options Internal and external reference options VisualAnalog and SPI Controller software interfaces**

### <span id="page-0-1"></span>**EQUIPMENT NEEDED**

**Analog signal source and antialiasing filter 2 switching power supplies (6.0 V, 2.5 A) CUI EPS060250UH-PHP-SZ, included PC running Windows® 98 (2nd ed.), Windows 2000, Windows ME, or Windows XP USB 2.0 port, recommended (USB 1.1 compatible)**

**AD9467 evaluation board**

**HSC-ADC-EVALCZ FPGA-based data capture kit**

### <span id="page-0-2"></span>**DOCUMENTS NEEDED**

### **AD9467 data sheet**

**HSC-ADC-EVALCZ data sheet,** *High Speed Converter Evaluation Platform* **(FPGA-based data capture kit) [AN-905](http://www.analog.com/AN-905) Application Note,** *VisualAnalog Converter Evaluation Tool Version 1.0 User Manual* **[AN-878](http://www.analog.com/AN-878) Application Note,** *High Speed ADC SPI Control Software* **[AN-877](http://www.analog.com/AN-877) Application Note,** *Interface to High Speed ADCs via SPI*

### <span id="page-0-3"></span>**SOFTWARE NEEDED**

**VisualAnalog SPI Controller**

### <span id="page-0-4"></span>**GENERAL DESCRIPTION**

This document describes the evaluation board for the AD9467, which provides all of the support circuitry required to operate the AD9467 in its various configurations. The application software used to interface with the device is also described.

The AD9467 data sheet, available a[t www.analog.com,](http://www.analog.com/) which provides additional information, should be consulted when using the evaluation board. All documents and software tools are available at [http://www.analog.com/fifo.](http://www.analog.com/fifo) For any questions, send an email t[o highspeed.converters@analog.com.](mailto:highspeed.converters@analog.com) 

<span id="page-0-5"></span>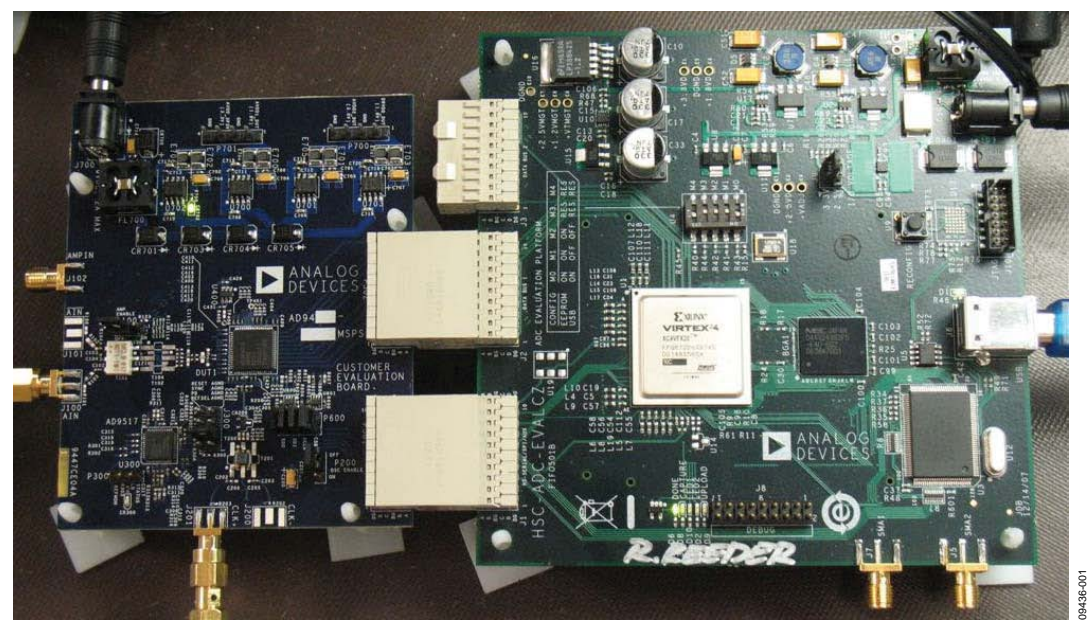

### **TYPICAL MEASUREMENT SETUP**

<span id="page-0-6"></span>*Figure 1. AD9467-250EBZ Evaluation Board and HSC-ADC-EVALCZ Data Capture Board*

## **Evaluation Board User Guide**

## **TABLE OF CONTENTS**

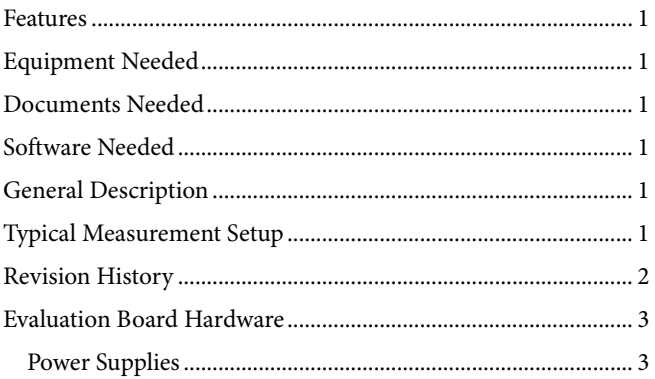

## <span id="page-1-0"></span>**REVISION HISTORY**

10/10-Revision 0: Initial Version

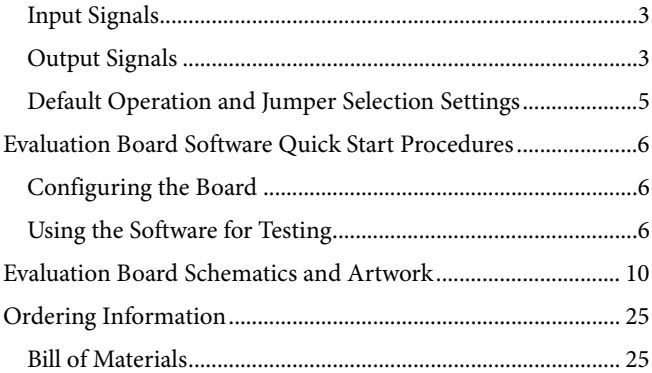

## <span id="page-2-0"></span>EVALUATION BOARD HARDWARE

The AD9467 evaluation board provides all of the support circuitry required to operate the AD9467 in its various modes and configurations. [Figure 2](#page-3-0) shows the typical bench characterization setup used to evaluate the performance of the AD9467. It is critical that the signal sources used for the analog input and clock have very low phase noise (<1 ps rms jitter) to realize the optimum performance of the signal chain. Proper filtering of the analog input signal to remove harmonics and lower the integrated or broadband noise at the input is necessary to achieve the specified noise performance (see the AD9467 data sheet).

See th[e Evaluation Board Software Quick Start Procedures](#page-5-0) section to get started and [Figure 17](#page-9-1) t[o Figure 31](#page-23-0) for the complete schematics and layout diagrams that demonstrate the routing and grounding techniques that should be applied at the system level.

## <span id="page-2-1"></span>**POWER SUPPLIES**

This evaluation board comes with a wall-mountable switching power supply that provides a 6 V, 2.5 A maximum output. Connect the supply to the rated 100 V ac to 240 V ac wall outlet at 47 Hz to 63 Hz. The other end is a 2.1 mm inner diameter jack that connects to the PCB at P700. Once on the PC board, the 6 V supply is fused and conditioned before connecting to low dropout linear regulators that supply the proper bias to each of the various sections on the board.

When operating the evaluation board in a nondefault condition, E704, E705, E706, E707 can be removed to disconnect the switching power supply. This enables the user to bias each section of the board individually. Use P700 and P701 to connect a different supply for each section. At least one 1.8 V supply is needed with a 1 A current capability for 1.8 V AVDD1 and 1.8 V DRVDD;

however, it is recommended that separate supplies be used for both analog and digital domains. An additional supply is also required to supply 3.3 V to the DUT, 3.3 V AVDD2. This should also have a 1 A current capability. To operate the evaluation board using the SPI and alternate clock and amplifier options, a separate 3.3 V analog supply is needed in addition to the other supplies. The 3.3 V supply, or 3.3 V 3P3V\_AVDD, should have a 1 A current capability.

## <span id="page-2-2"></span>**INPUT SIGNALS**

When connecting the ADC clock and analog source, use clean signal generators with low phase noise, such as Rohde & Schwarz SMA or HP8644B signal generators or the equivalent. Use a 1 m shielded, RG-58, 50  $\Omega$  coaxial cable for making connections to the evaluation board. Enter the desired frequency and amplitude (refer to the specifications in the AD9467 data sheet).

If a different or external ADC clock source is desired, follow the instructions in the [Clock Circuitry](#page-4-1) section or use the on-board crystal oscillator, Y200. Typically, most Analog Devices, Inc., evaluation boards can accept ~2.8 V p-p or 13 dBm sine wave input for the clock. When connecting the analog input source, it is recommended to use a multipole, narrow-band band-pass filter with 50  $\Omega$  terminations. Analog Devices uses TTE and K&L Microwave, Inc., band-pass filters. The filter should be connected directly to the evaluation board.

## <span id="page-2-3"></span>**OUTPUT SIGNALS**

The default setup uses the FIFO5 high speed, dual-channel FIFO data capture board (HSC-ADC-EVALCZ). For more information on this board and its optional settings, visit [http://www.analog.com/fifo.](http://www.analog.com/fifo)

<span id="page-3-0"></span>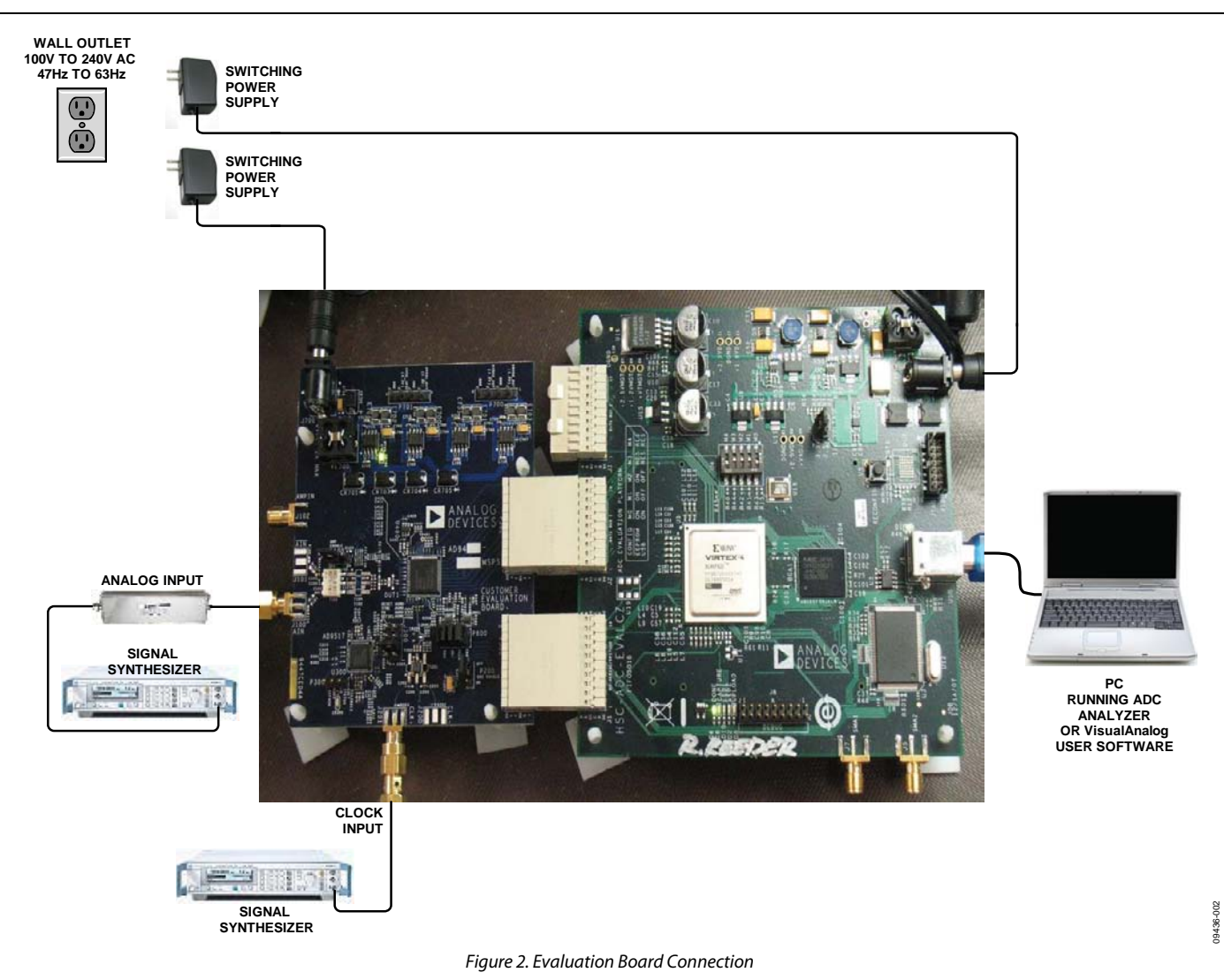

## <span id="page-4-0"></span>**DEFAULT OPERATION AND JUMPER SELECTION SETTINGS**

This section explains the default and optional settings or modes allowed on the evaluation board for the AD9467.

### *Power Circuitry*

Connect the switching power supply that is supplied in the evaluation kit between a rated 100 V ac to 240 V ac wall outlet at 47 Hz to 63 Hz and P700.

### *Analog Input Front-End Circuit*

The evaluation board is set up for single-ended analog input connection with an optimum 50  $\Omega$  impedance match of 350 MHz of bandwidth. For a different bandwidth response, the input network needs to be changed or modified.

### *XVREF*

XVREF is set to 1.25 V. This causes the ADC to operate with the default internal reference in the 2.5 V p-p full-scale range. A separate external reference option using the [ADR130](http://www.analog.com/en/references/voltage-references/adr130/products/product.html) is also included on the evaluation board. Populate R400 with a 0  $\Omega$ resistor. Note that ADC full-scale ranges from 2.0 V p-p to 2.5 V p-p are supported by the AD9467.

## <span id="page-4-1"></span>*Clock Circuitry*

The default clock input circuitry is derived from a simple transformer-coupled circuit using a high bandwidth 1:1 impedance ratio transformer (T201) that adds a very low amount of jitter to the clock path. The clock input is 50  $\Omega$  terminated and ac-coupled to handle single-ended sine wave types of inputs. The transformer converts the single-ended input to a differential signal that is clipped before entering the ADC clock inputs.

The evaluation board can be set up to be clocked from the crystal oscillator, Y200. This oscillator is a low phase noise oscillator from Vectron (VCC6-QCD-250M000). If this clock source is desired, install C205 and C206 and remove C202. Jumper P200 is used to disable the oscillator from running.

A differential LVPECL or LVDS clock driver can also be used to clock the ADC input using the [AD9517 \(](www.analog.com/AD9517)U300). Populate C304, C305, C306, and C307 with 0.1 µF capacitors for one drive option or the other and remove C209 and C210 to disconnect the default clock path inputs. The AD9517 has many SPI-selectable options that are set to a default mode of operation. Consult the AD9517 data sheet for more information about these and other options.

### *Dx+, Dx−*

If an alternative data capture method to the setup shown in [Figure 2](#page-3-0) is used, optional receiver terminations, R500 to R509, can be installed next to the high speed backplane connector, P502.

## <span id="page-5-0"></span>EVALUATION BOARD SOFTWARE QUICK START PROCEDURES

This section provides quick start procedures for using the AD9467, either on the evaluation board or at the system level design. Both the default and optional settings are described.

## <span id="page-5-1"></span>**CONFIGURING THE BOARD**

Before using the software for testing, configure the evaluation board as follows:

- 1. Connect the evaluation board and the HSC-ADC-EVALCZ as shown i[n Figure 1](#page-0-6) an[d Figure 2.](#page-3-0)
- 2. Connect one 6 V, 2.5 A switching power supply (such as the CUI, Inc., EPS060250UH-PHP-SZ included) to the evaluation board.
- 3. Connect one 6 V, 2.5 A switching power supply (such as the CUI EPS060250UH-PHP-SZ included) to the HSC-ADC-EVALCZ board.
- 4. Connect the USB cable to J6 on the HSC-ADC-EVALCZ board to the PC.
- 5. On the evaluation board, place jumpers on all four pin pairs of P600 to connect the SPI bus.
- 6. On the evaluation board, ensure that P200 is jumpered to the off setting to use the on-board 250 MHz Vectron VCC6 oscillator.
- 7. On the evaluation board, use a clean signal generator with low phase noise to provide an input signal to the desired channel. Use a 1 m, shielded, RG-58, 50  $\Omega$  coaxial cable to connect the signal generator. For best results, use a narrow-band band-pass filter with 50 Ω terminations and an appropriate center frequency. (Analog Devices uses TTE, Allen Avionics, and K&L band-pass filters.)

## <span id="page-5-2"></span>**USING THE SOFTWARE FOR TESTING**

## *Setting Up the ADC Data Capture*

After configuring the evaluation board, set up the ADC data capture block using the following steps:

1. Open VisualAnalog® on a PC. AD9467 should be listed in the status bar of the **New Canvas** window. Select the template that corresponds to the type of testing to be performed (see [Figure 3\)](#page-5-3).

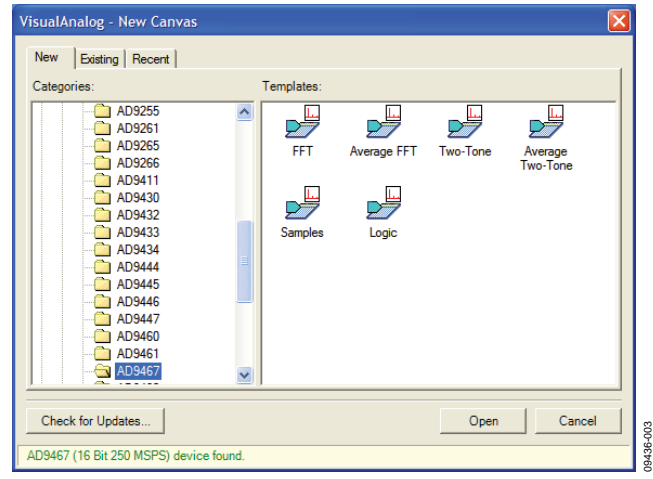

*Figure 3. VisualAnalog, New Canvas Dialog Box*

<span id="page-5-3"></span>After the template is selected, a message box opens, asking if the default configuration can be used to program the FPGA (see [Figure 4\)](#page-5-4). Click **Yes**, and the window closes.

If a different program is desired, follow Step 3.

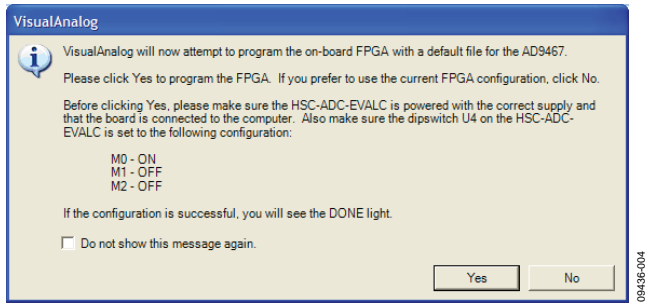

*Figure 4. VisualAnalog, New Canvas Message Box*

<span id="page-5-4"></span>3. To view different channels or change features to settings other than the default settings, click the **Expand Display** button located on the top right corner of the VisualAnalog window, as shown in [Figure 5](#page-5-5) an[d Figure 6.](#page-6-0) 

This process is described in th[e AN-905](http://www.analog.com/static/imported-files/application_notes/AN-905.pdf) Application Note, *VisualAnalog Converter Evaluation Tool Version 1.0 User Manual*. Once you are finished, click the **Collapse Display** button.

<span id="page-5-5"></span>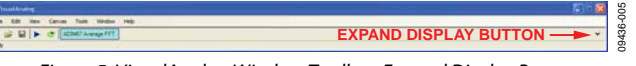

*Figure 5. VisualAnalog Window Toolbar, Expand Display Button*

## Evaluation Board User Guide Contract Contract Contract Contract Contract Contract Contract Contract Contract Contract Contract Contract Contract Contract Contract Contract Contract Contract Contract Contract Contract Contr

09436-009

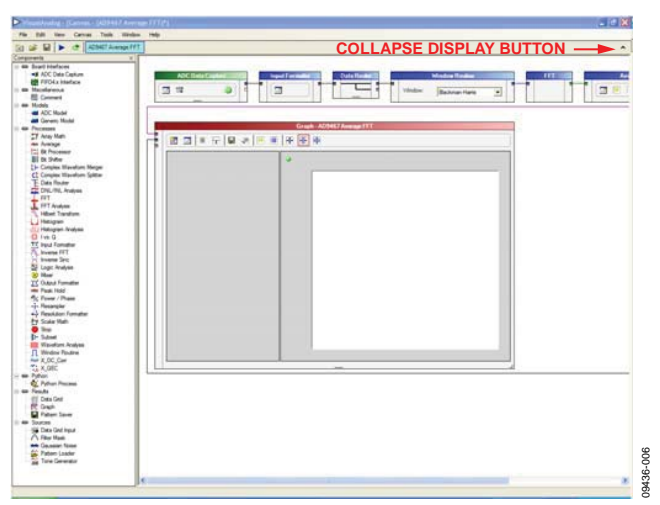

*Figure 6. VisualAnalog, Main Window Expanded Display*

<span id="page-6-0"></span>4. Program the FPGA of the HSC-ADC-EVALCZ board to a setting other than the default setting as described in Step 3. Then expand the VisualAnalog display and click the **Settings** button in the **ADC Data Capture** block (se[e Figure 6\)](#page-6-0). The **ADC Data Capture Settings** box opens (see [Figure 7\)](#page-6-1).

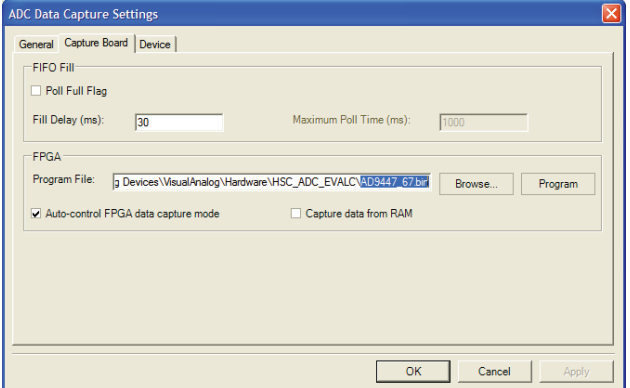

*Figure 7. ADC Data Capture Settings, Capture Board Tab*

- <span id="page-6-1"></span>5. Select the **Capture Board** tab and browse to the appropriate programming file. Next, click **Program**; the DONE LED, D6, in the HSC-ADC-EVALCZ board should then turn on.
- 6. Exit the **ADC Data Capture Settings** box by clicking **OK**.

### *Setting Up the SPI Controller*

After the ADC data capture board setup has been completed, set up the SPI Controller:

1. Open the SPI Controller software by going to the **Start** menu or double-clicking the SPI Controller software desktop icon. If prompted for a configuration file, select the appropriate one. If not, check the title bar at the top of the SPI Controller window to determine which configuration is loaded. If necessary, choose **Cfg Open** from the **File** menu and select the appropriate configuration. Note that the **CHIP ID(1)** field should be filled to indicate whether the correct SPI Controller configuration file is loaded (see [Figure 8\)](#page-6-2).

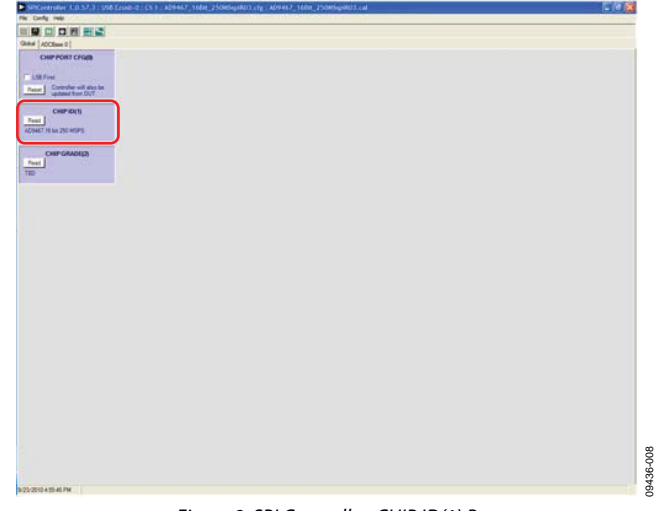

*Figure 8. SPI Controller, CHIP ID(1) Box*

<span id="page-6-2"></span>2. Click the **New DUT** button in the SPI Controller (see [Figure 9\)](#page-6-3).

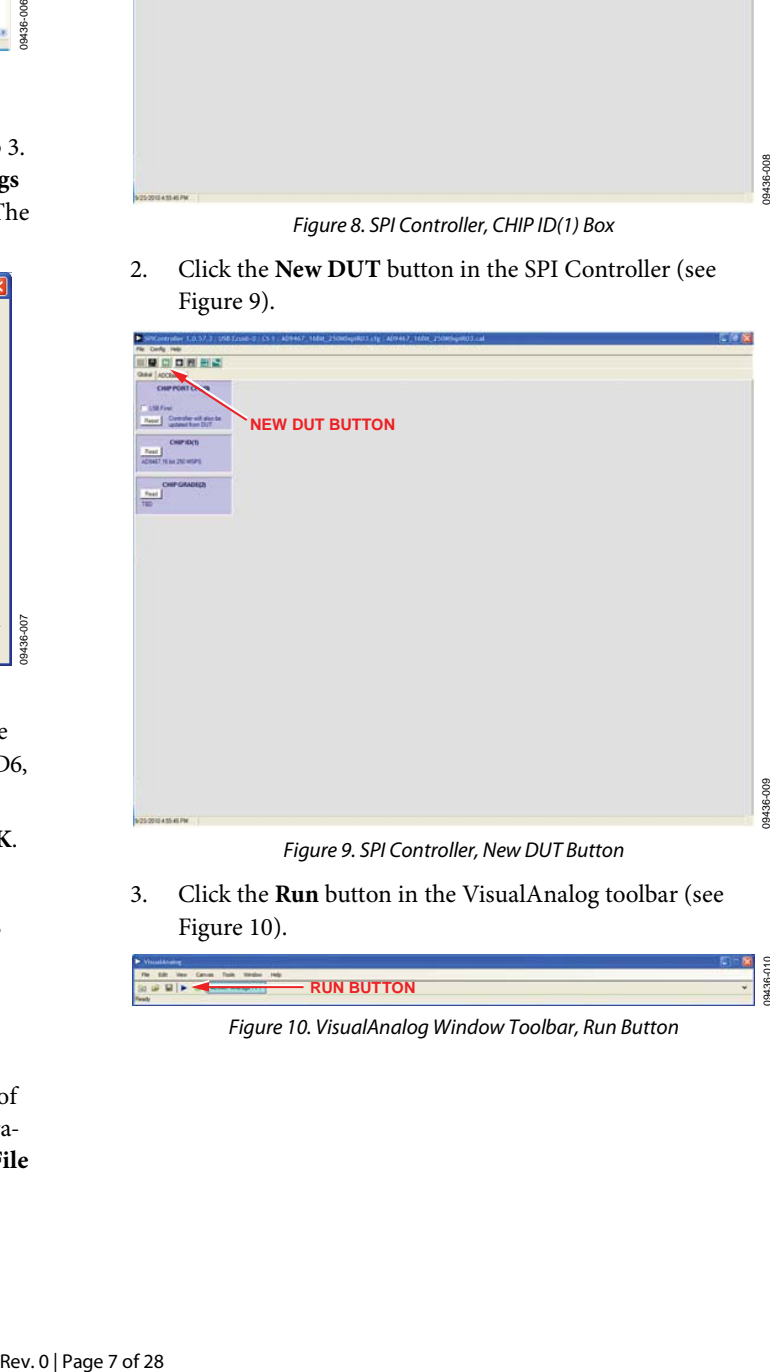

*Figure 9. SPI Controller, New DUT Button*

<span id="page-6-3"></span>3. Click the **Run** button in the VisualAnalog toolbar (see [Figure 10\)](#page-6-4).

<span id="page-6-4"></span>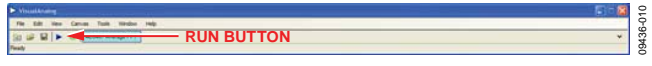

*Figure 10. VisualAnalog Window Toolbar, Run Button*

09436-007

## **Applying Input Signal and Optimizing SFDR**

Apply the input signal as follows:

1. Apply the input signal so that the fundamental is at the desired level (examine the **Fund Power** reading in the left panel of the **VisualAnalog FFT** window). Se[e Figure 11](#page-7-0)  an[d Figure 12.](#page-7-1)

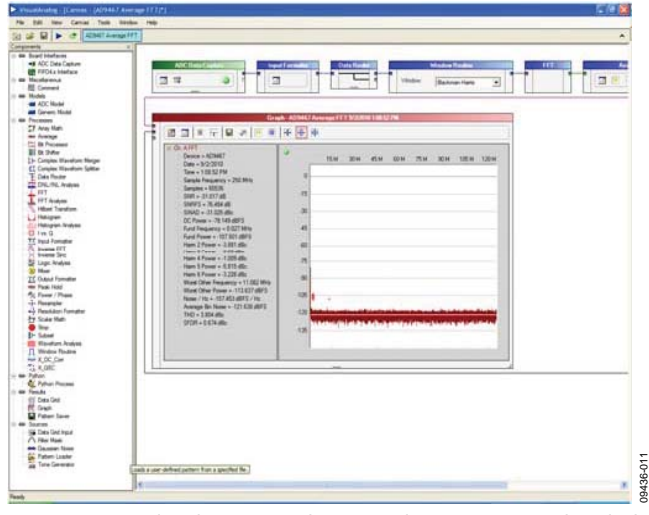

<span id="page-7-0"></span>Figure 11. VisualAnalog, FFT Graph, No Signal or Very Low Signal Applied

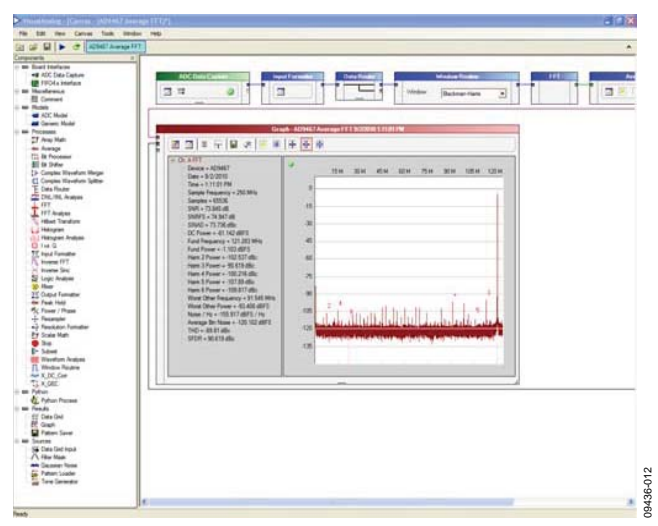

<span id="page-7-1"></span>Figure 12. VisualAnalog, FFT Graph, Full-Scale Signal Applied

## UG-200 Evaluation Board User Guide

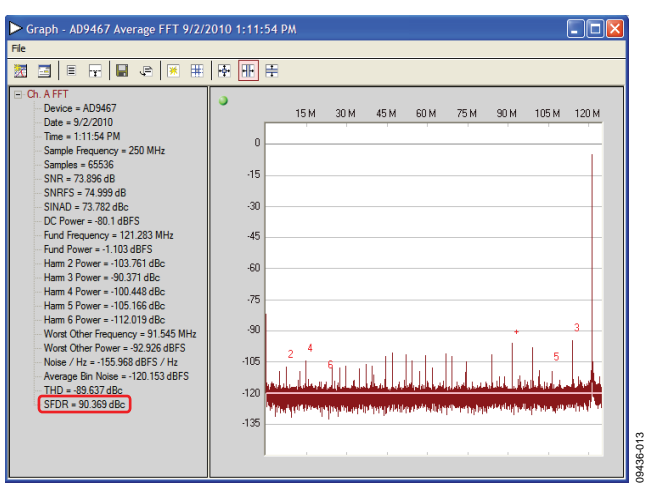

Figure 13. Typical FFT, AD9467 (No Buffer Current Optimization)

2. To optimize SFDR performance, use Register 36 and Register 107 to change the buffer current setting. In the **ADCBase 0** tab of the SPI Controller, find the **BUFFER(36)**/ **BUFFER(107)** box. Use the drop-down list box to select the best current, if necessary. See the AD9467 data sheet, the [AN-878 A](http://www.analog.com/static/imported-files/application_notes/575625536454413499145479332AN_878.pdf)pplication Note, and the [AN-877 A](http://www.analog.com/static/imported-files/application_notes/56755538964965031881813AN_877.pdf)pplication Note for reference.

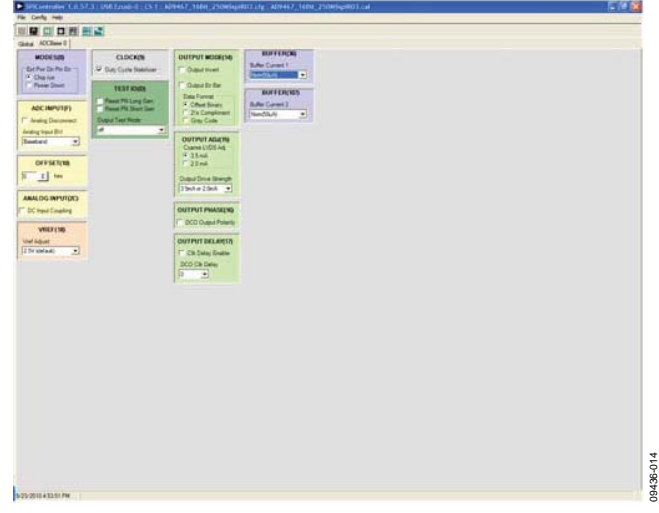

Figure 14. SPI Controller, BUFFER(36)/BUFFER(107)

## Evaluation Board User Guide Communication Control of Control of Control Control of Control Of Control Of Control Of Control Of Control Of Control Of Control Of Control Of Control Of Control Of Control Of Control Of Control

09436-016

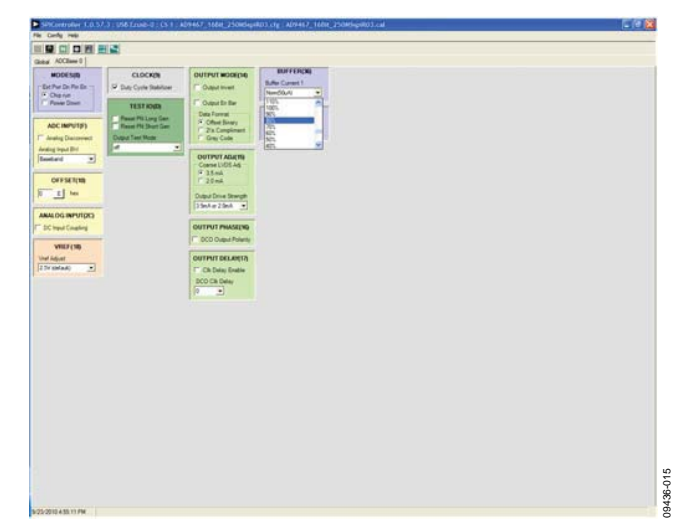

*Figure 15. SPI Controller, SPI Controller, BUFFER(36)/BUFFER(107) Drop-Down Setting*

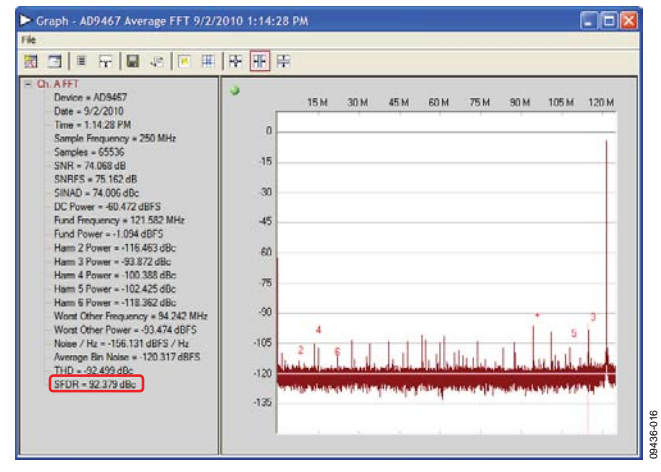

*Figure 16. Typical FFT, AD9467 (With Buffer Current Optimized)* 

## <span id="page-9-0"></span>EVALUATION BOARD SCHEMATICS AND ARTWORK

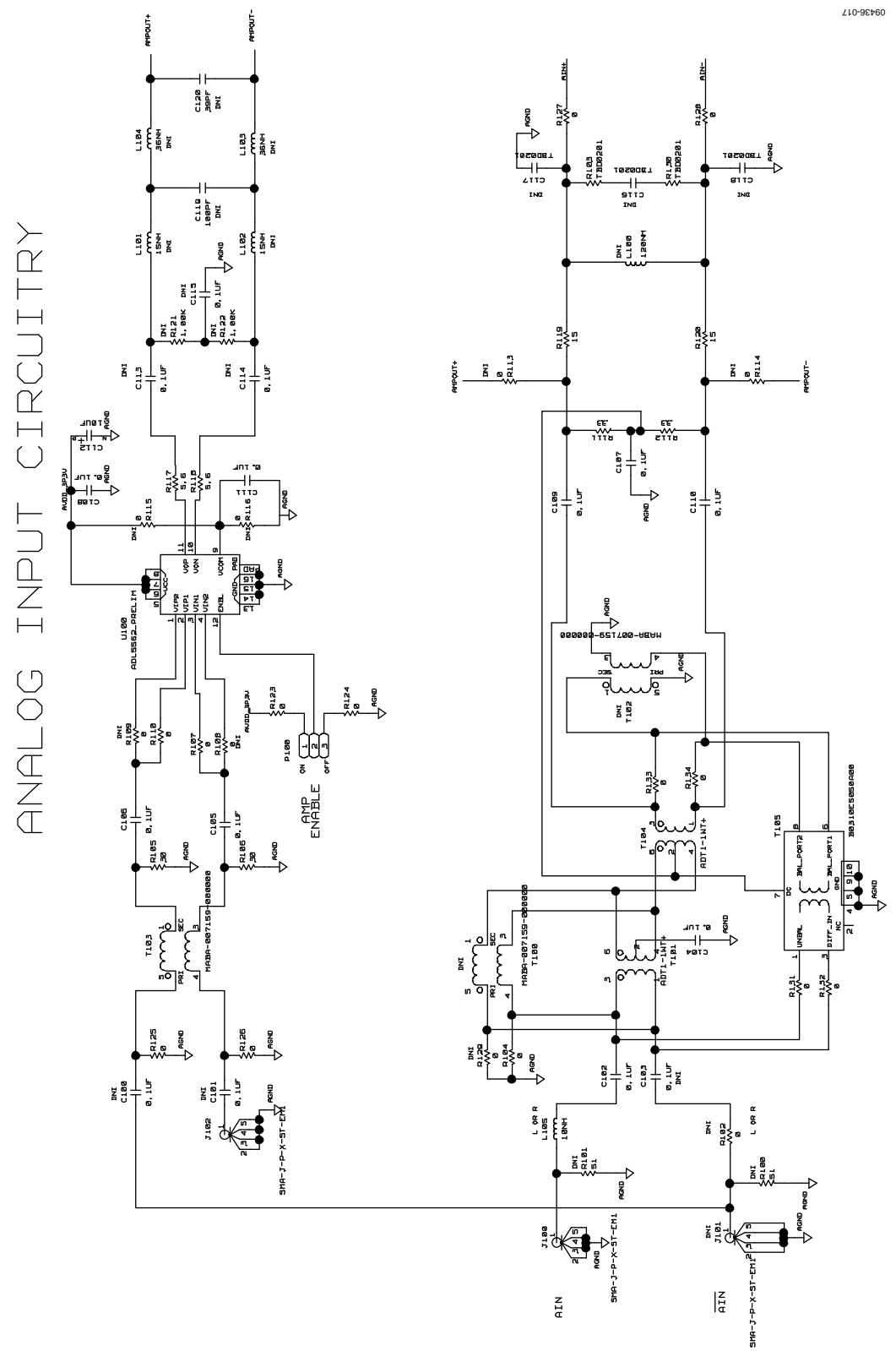

<span id="page-9-1"></span>*Figure 17. DUT Analog Input Circuits*

## Evaluation Board User Guide Contract Contract Contract Contract Contract Contract Contract Contract Contract Contract UG-200

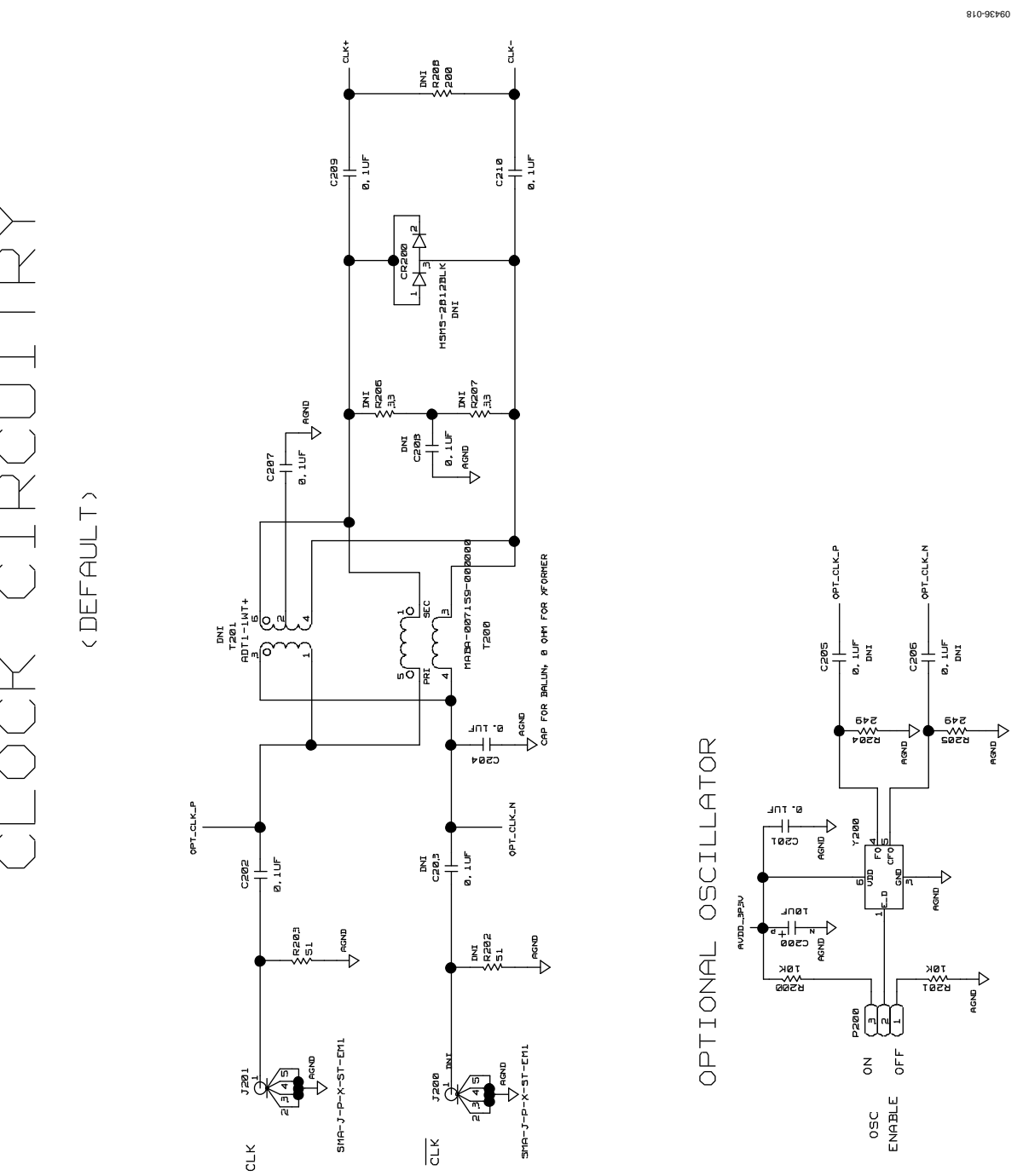

*Figure 18. DUT Passive (Default) Clock Circuit*

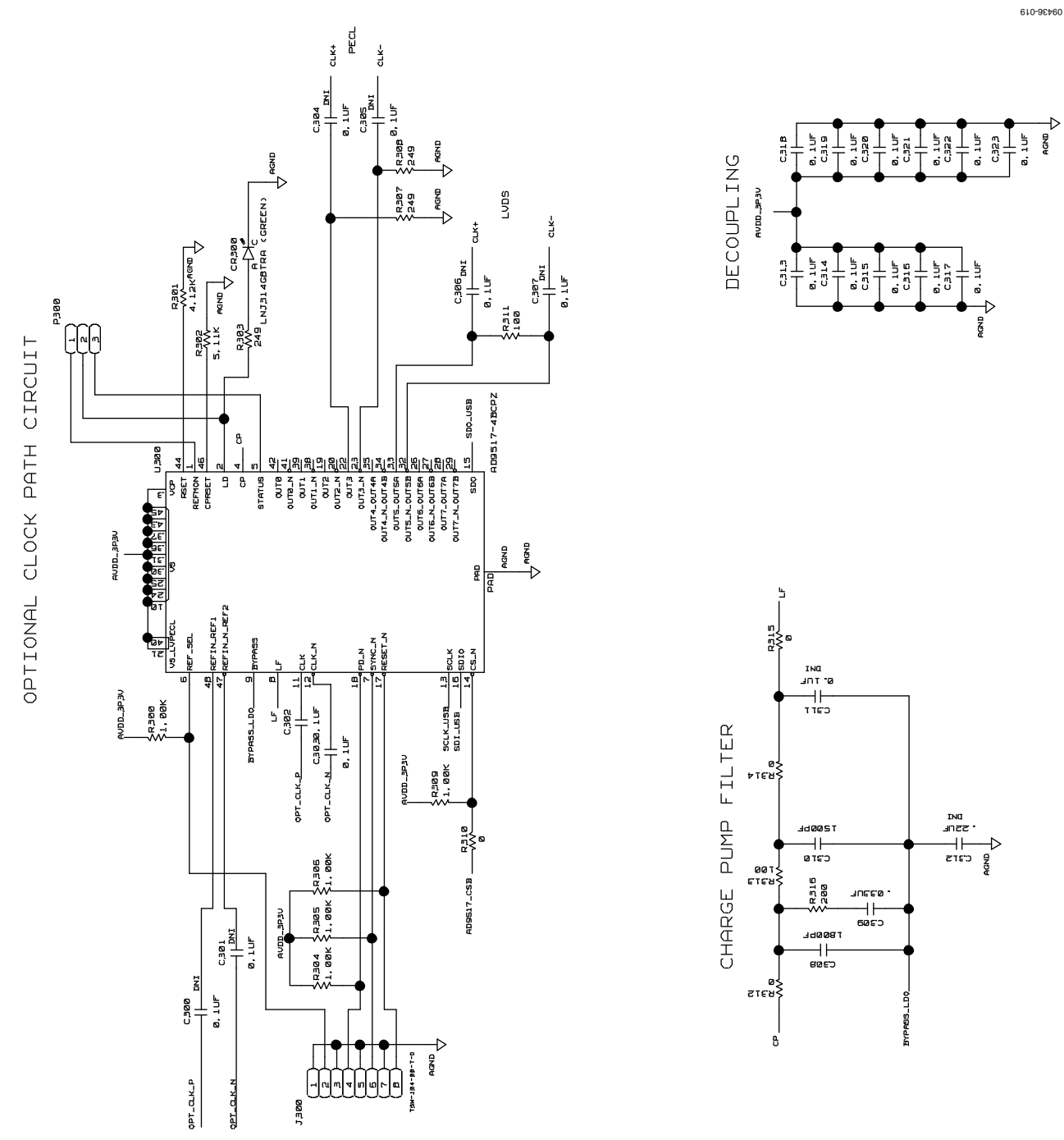

*Figure 19. DUT Active Clock Circuit*

# Evaluation Board User Guide Contract Contract Contract Contract Contract Contract Contract Contract Contract Contract Contract Contract Contract Contract Contract Contract Contract Contract Contract Contract Contract Contr

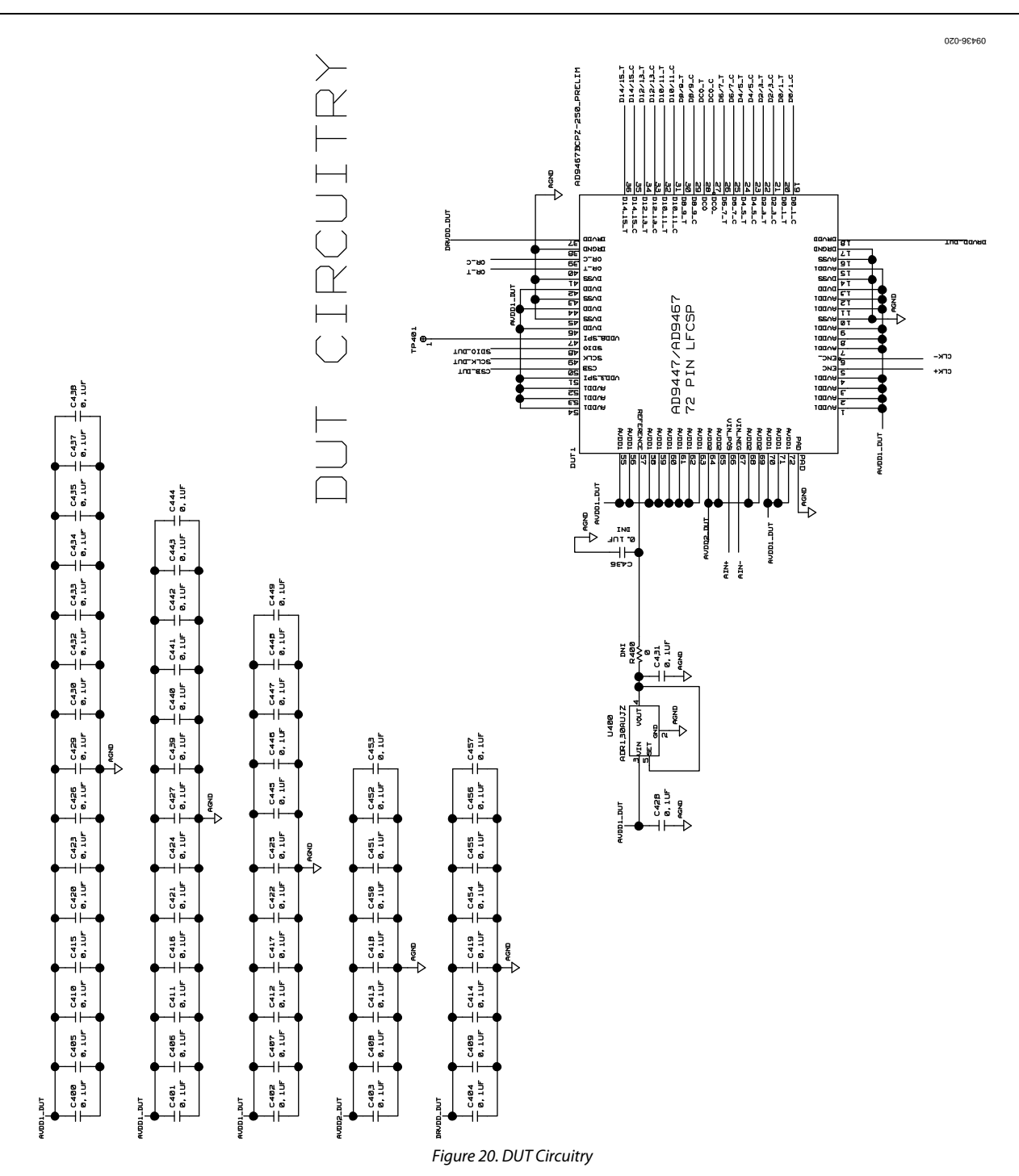

## OPTIONAL TERMINATION

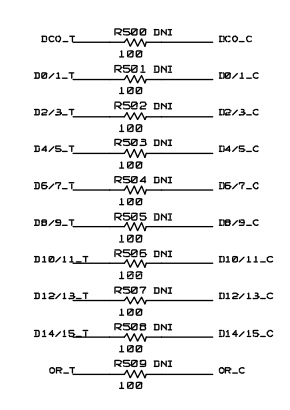

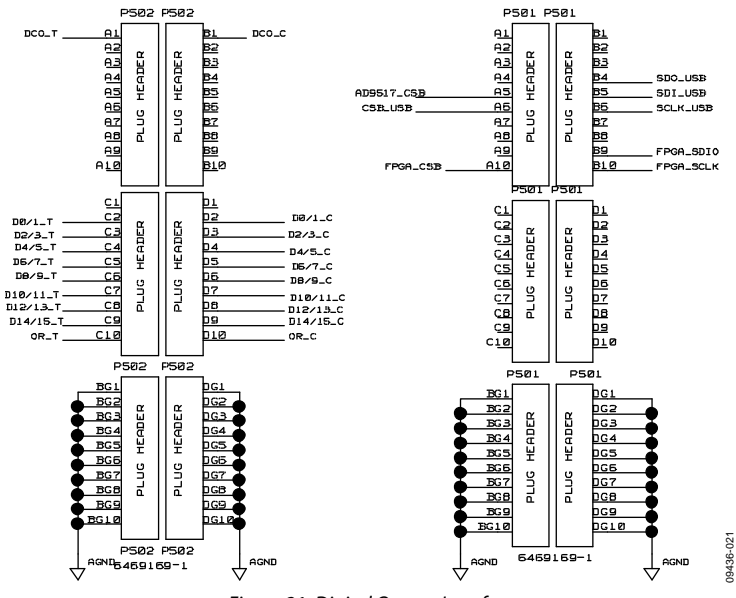

*Figure 21. Digital Output Interface*

SPI CIRCUITRY

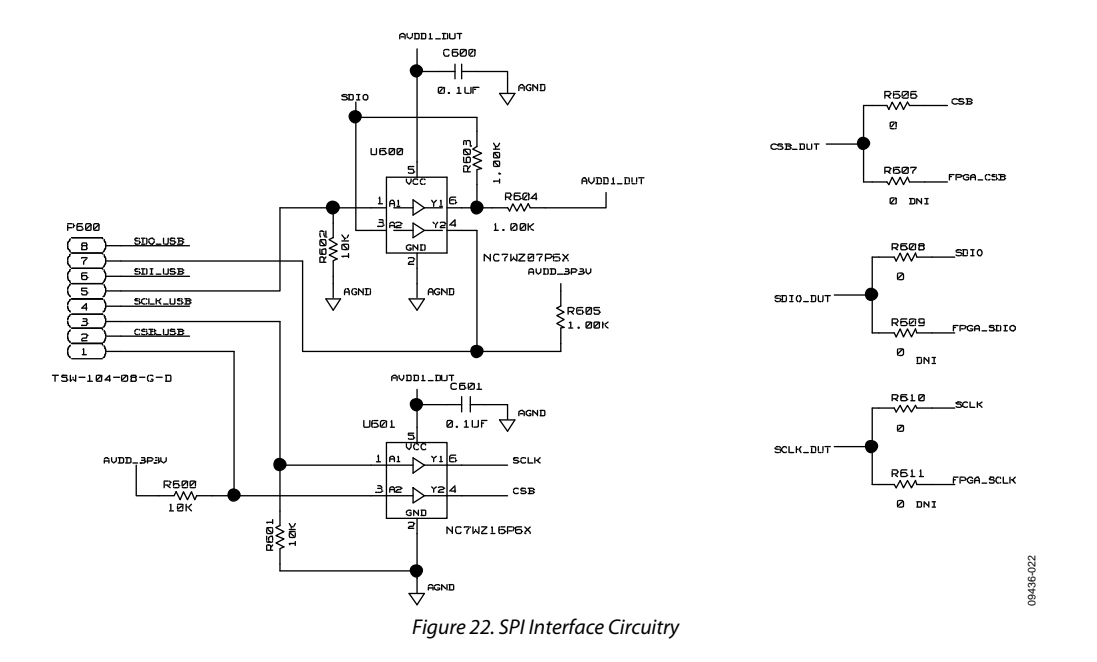

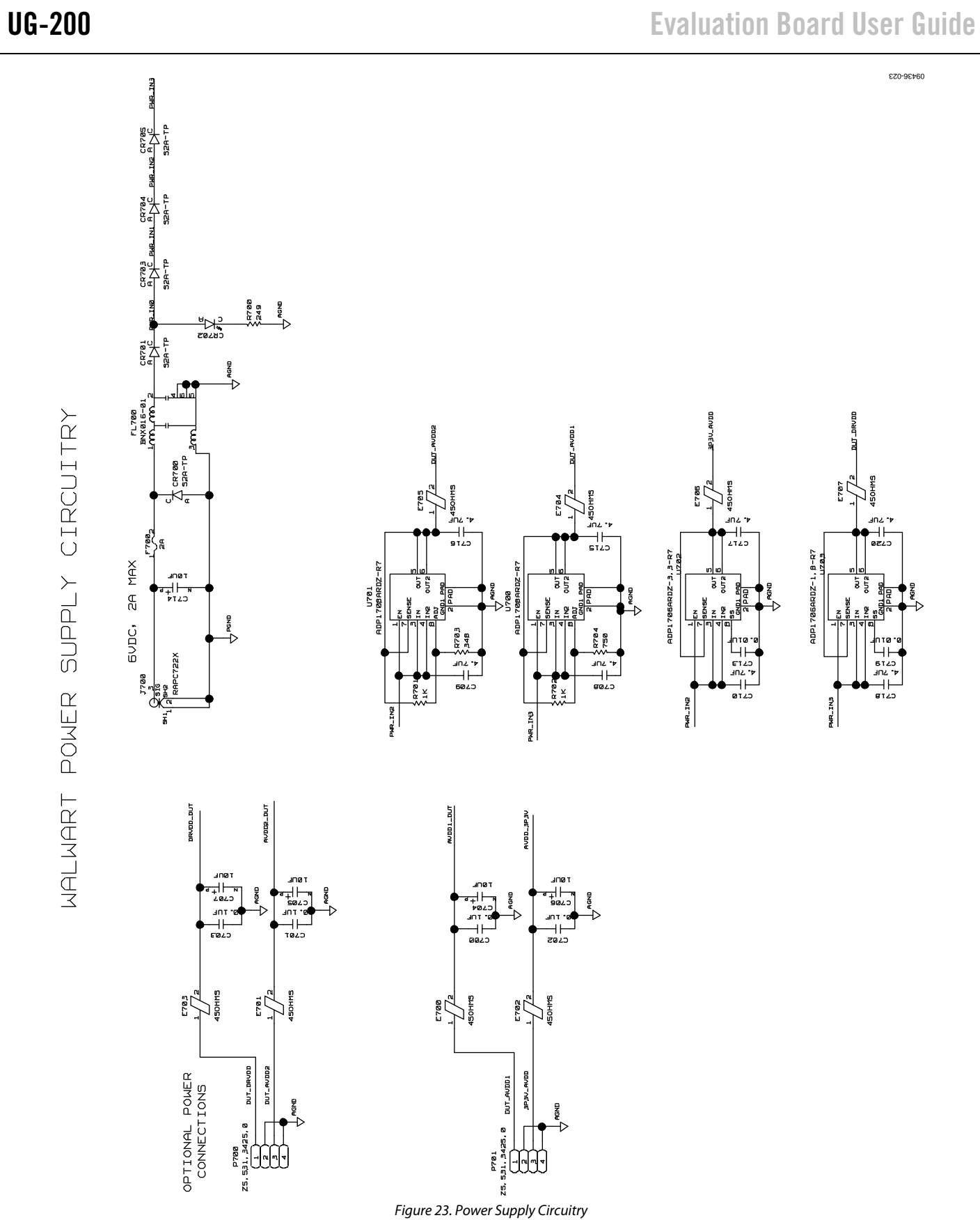

### Rev. 0 | Page 16 of 28

## Evaluation Board User Guide Communication Control of Control of Control Control of Control Of Control Of Control Of Control Of Control Of Control Of Control Of Control Of Control Of Control Of Control Of Control Of Control

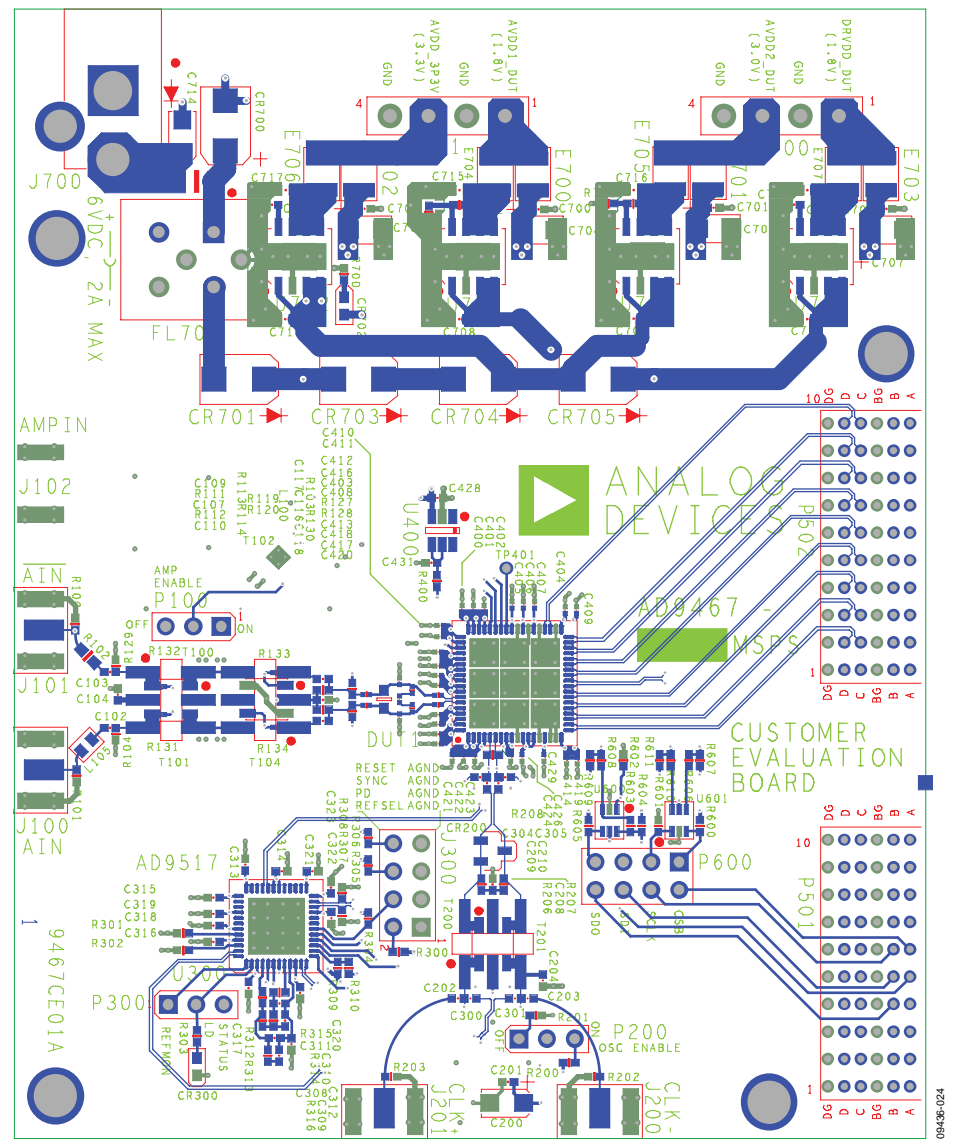

*Figure 24. Top (Layer 1)*

## UG-200 Evaluation Board User Guide

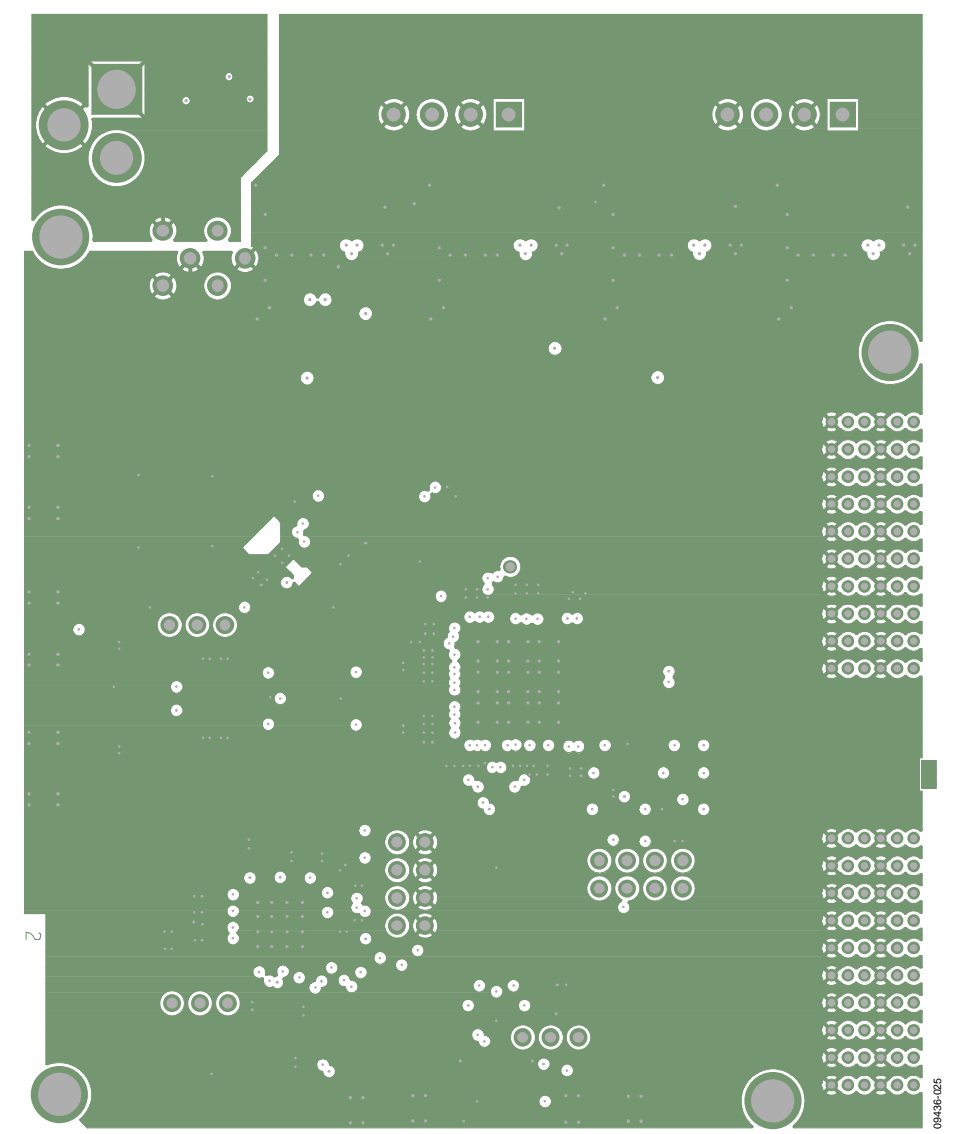

*Figure 25. Ground (Layer 2)*

# Evaluation Board User Guide Contract Contract Contract Contract Contract Contract Contract Contract Contract Contract Contract Contract Contract Contract Contract Contract Contract Contract Contract Contract Contract Contr

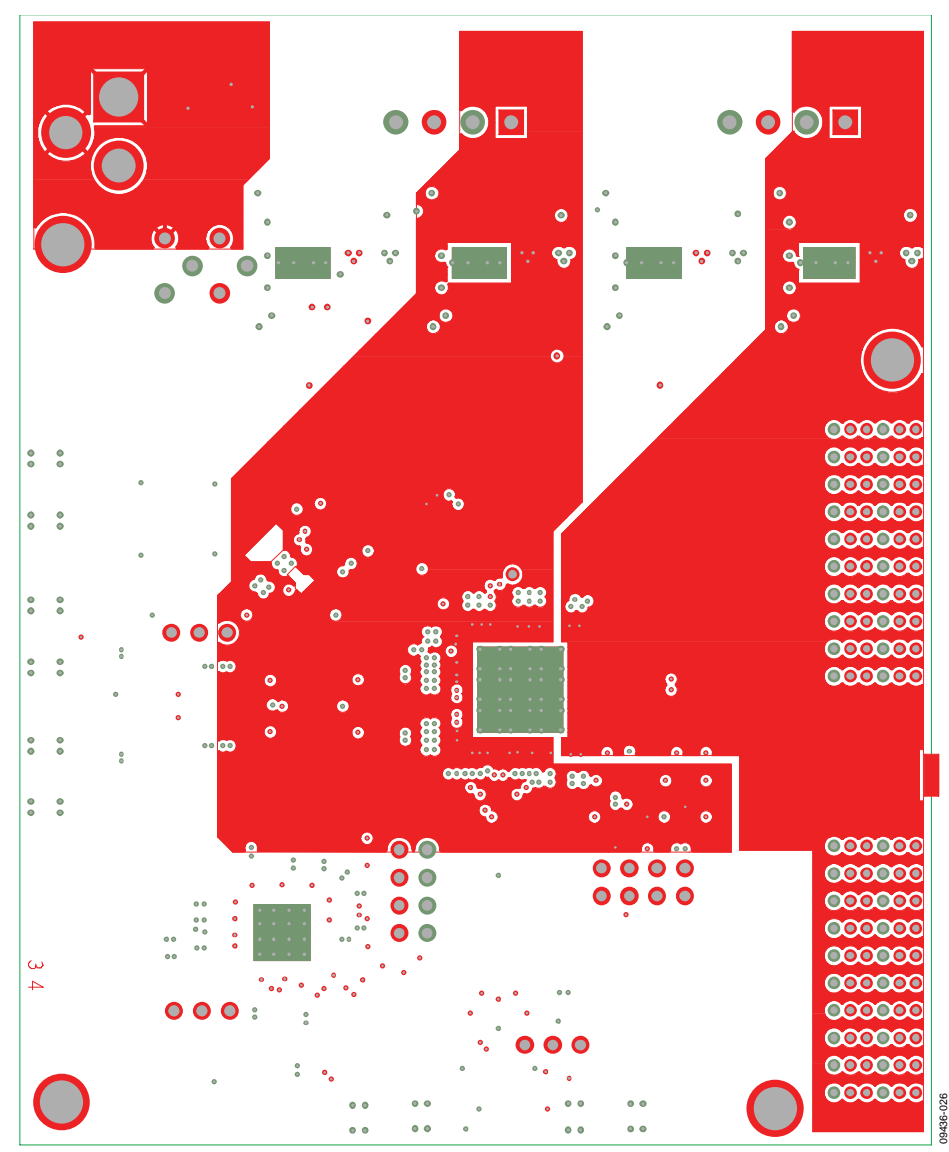

*Figure 26. Power Plane (Layer 3)*

## UG-200 Evaluation Board User Guide

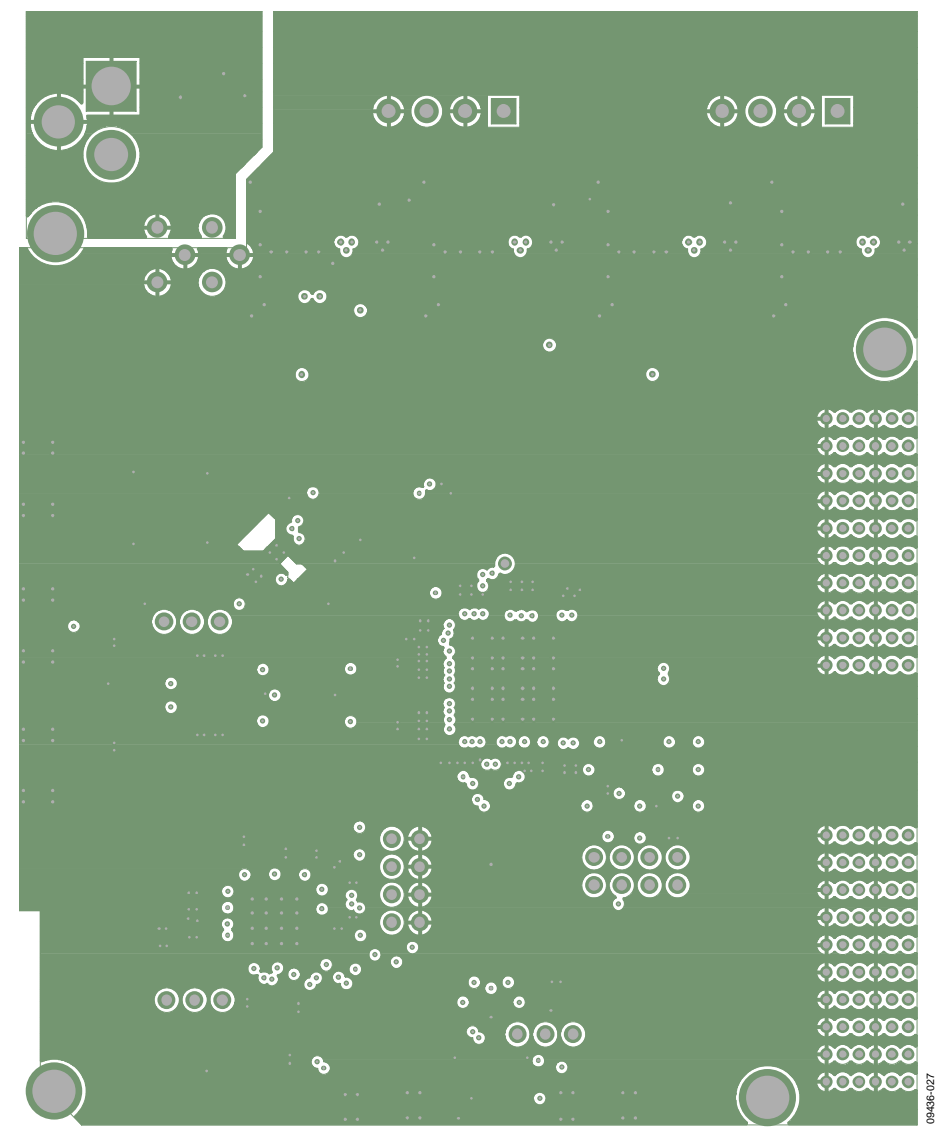

*Figure 27. Ground Plane (Layer 4)*

# Evaluation Board User Guide Contract Contract Contract Contract Contract Contract Contract Contract Contract Contract Contract Contract Contract Contract Contract Contract Contract Contract Contract Contract Contract Contr

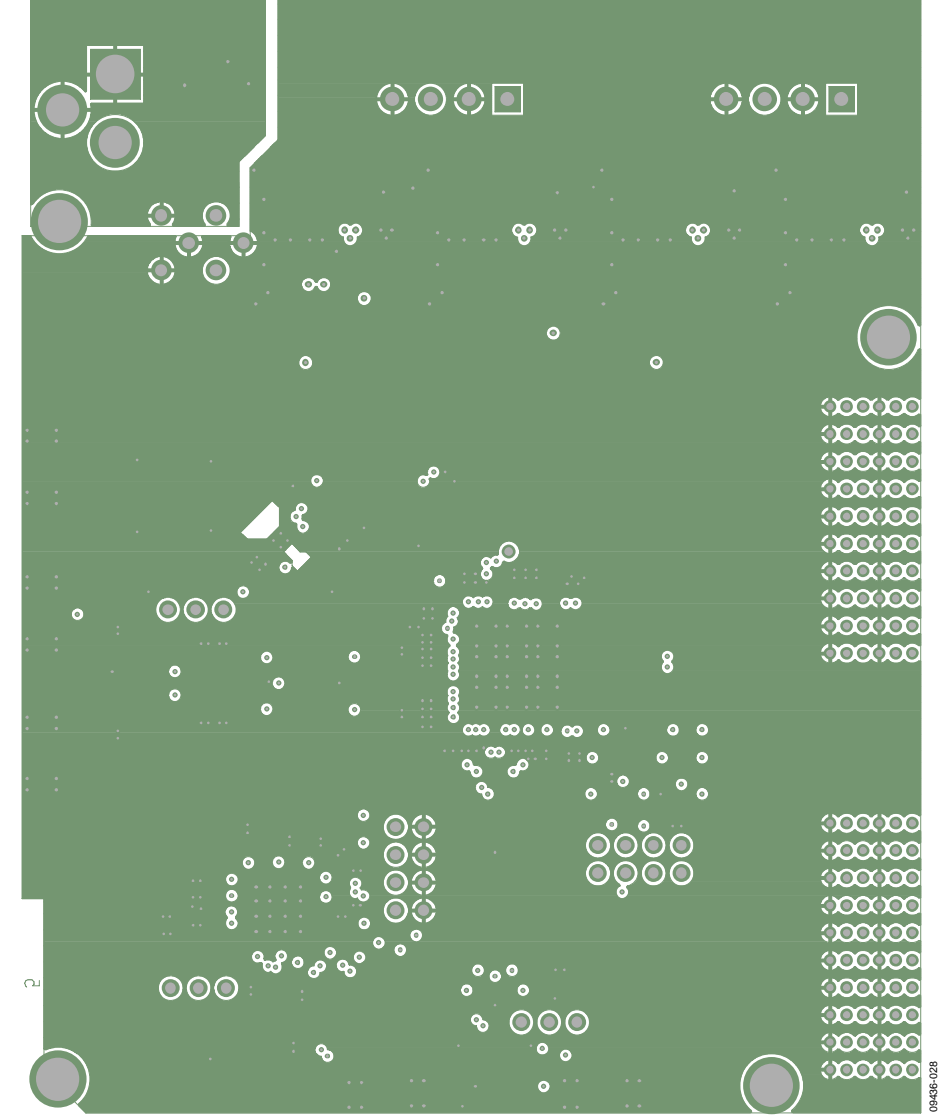

*Figure 28. Ground Plane (Layer 5)*

## UG-200 Evaluation Board User Guide

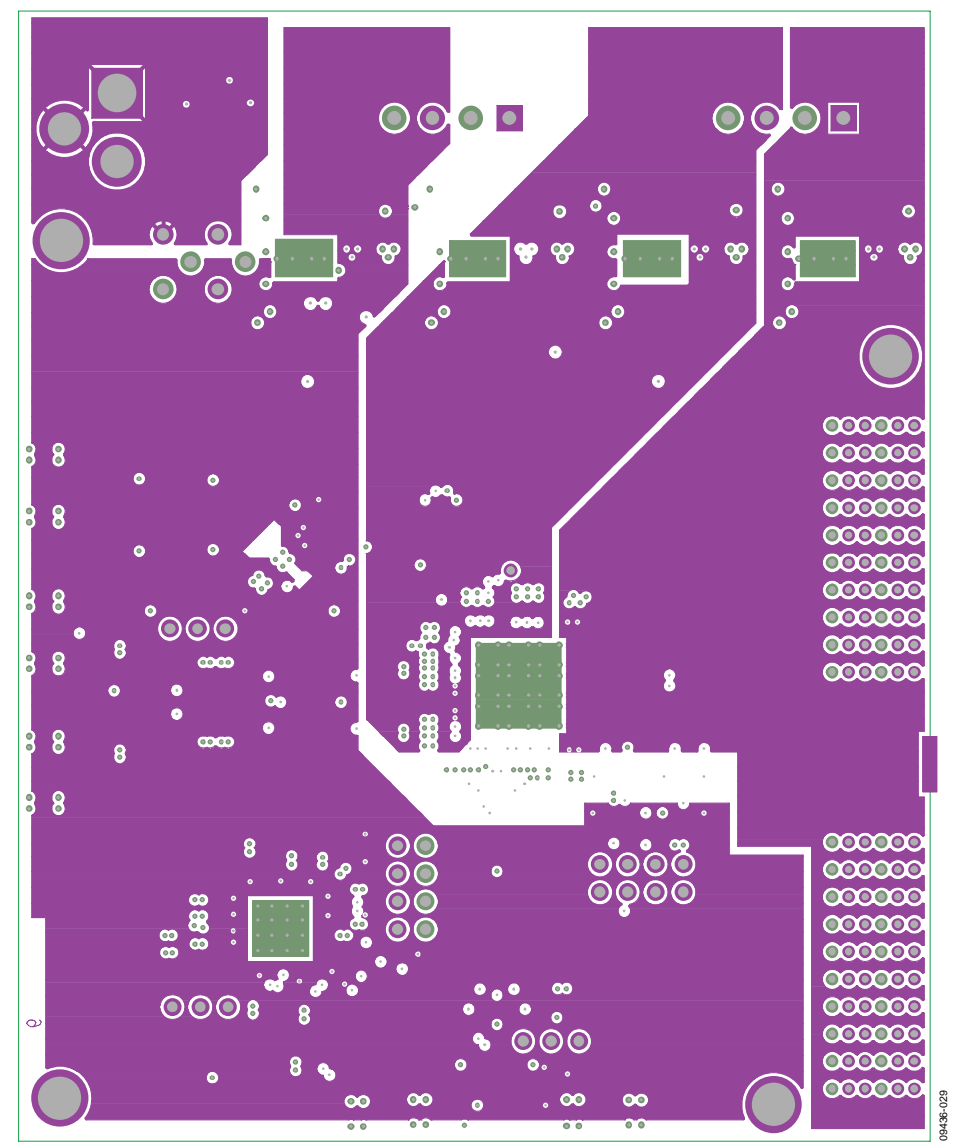

*Figure 29. Power Plane (Layer 6)*

# Evaluation Board User Guide Contract Contract Contract Contract Contract Contract Contract Contract Contract Contract Contract Contract Contract Contract Contract Contract Contract Contract Contract Contract Contract Contr

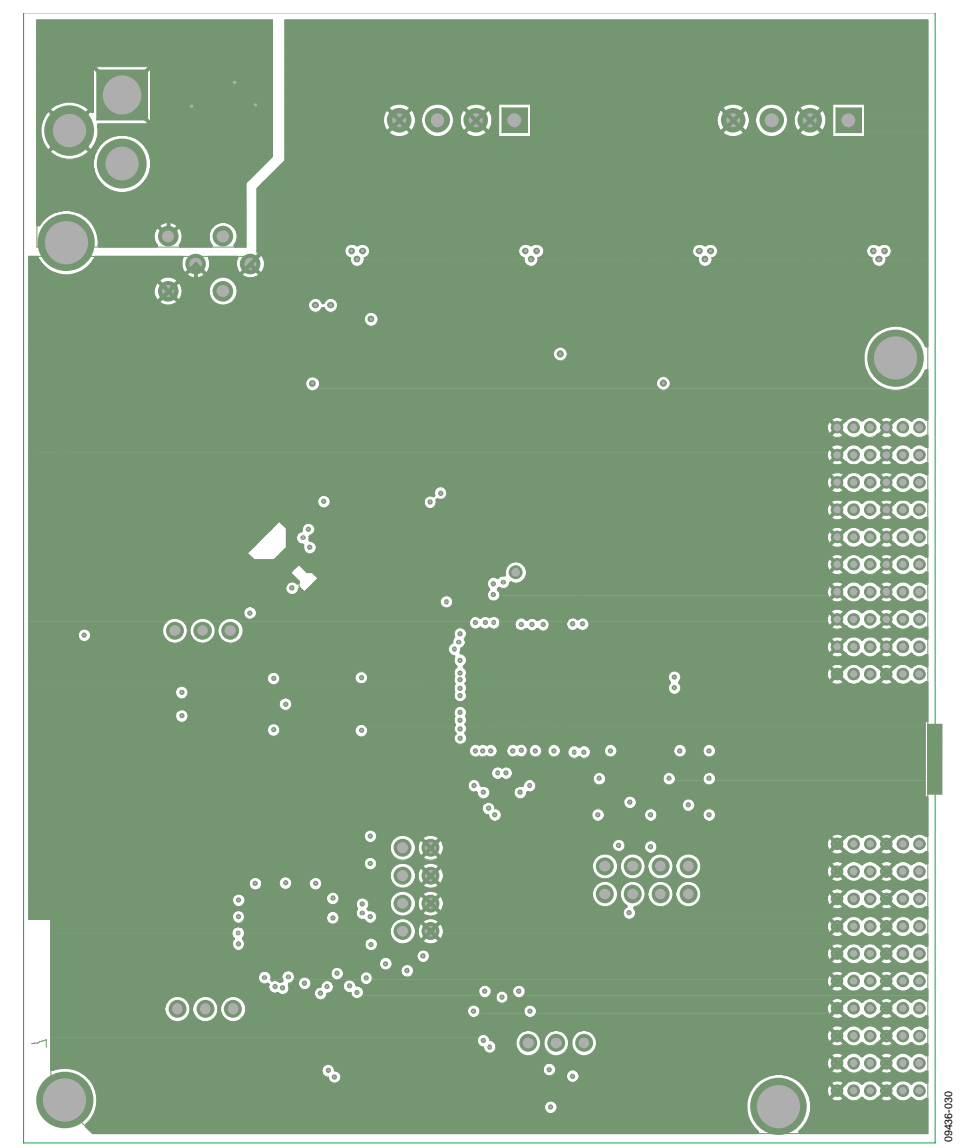

*Figure 30. Ground Plane (Layer 7)*

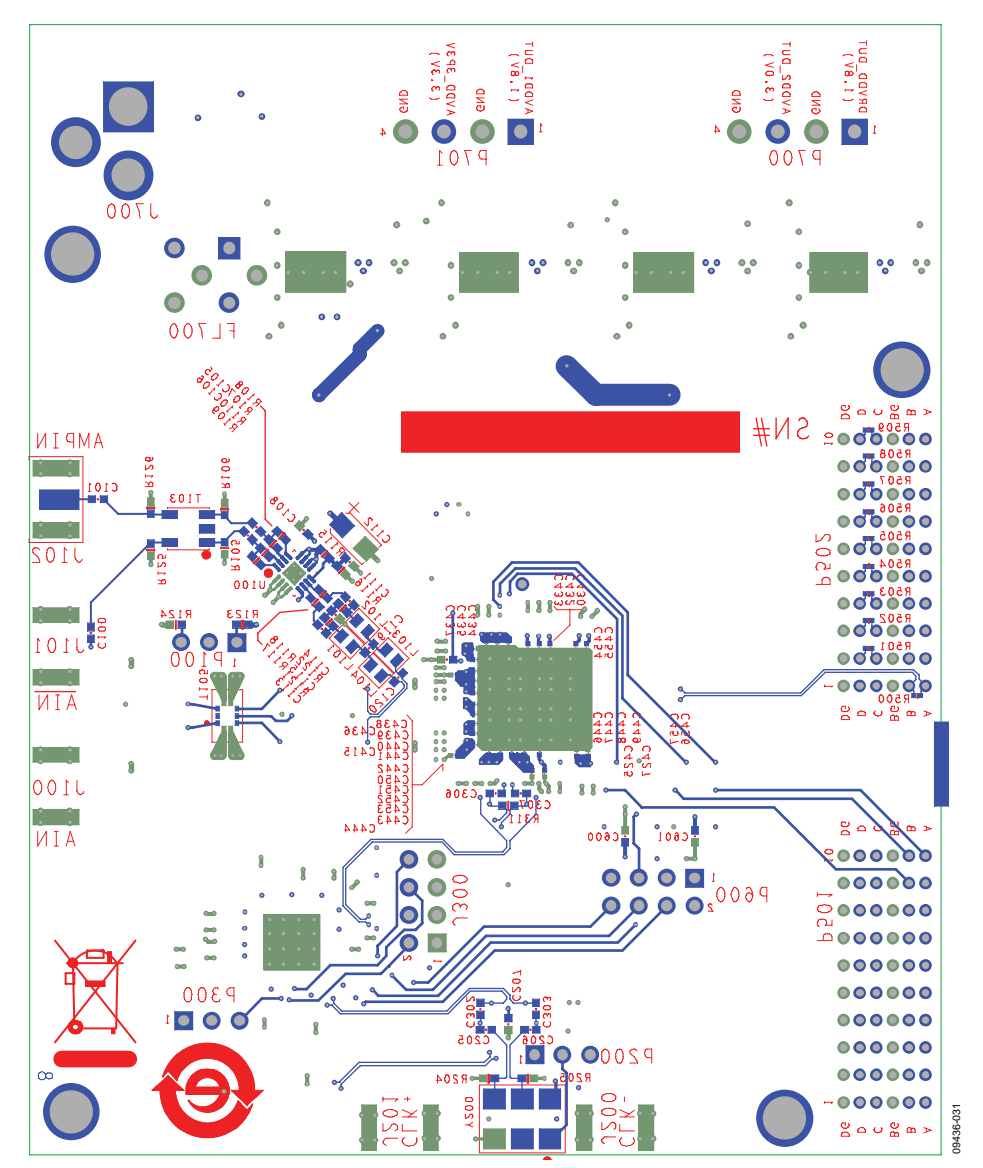

<span id="page-23-0"></span>*Figure 31. Bottom Side (Layer 8)*

## <span id="page-24-0"></span>ORDERING INFORMATION

## <span id="page-24-1"></span>**BILL OF MATERIALS**

**Table 1.** 

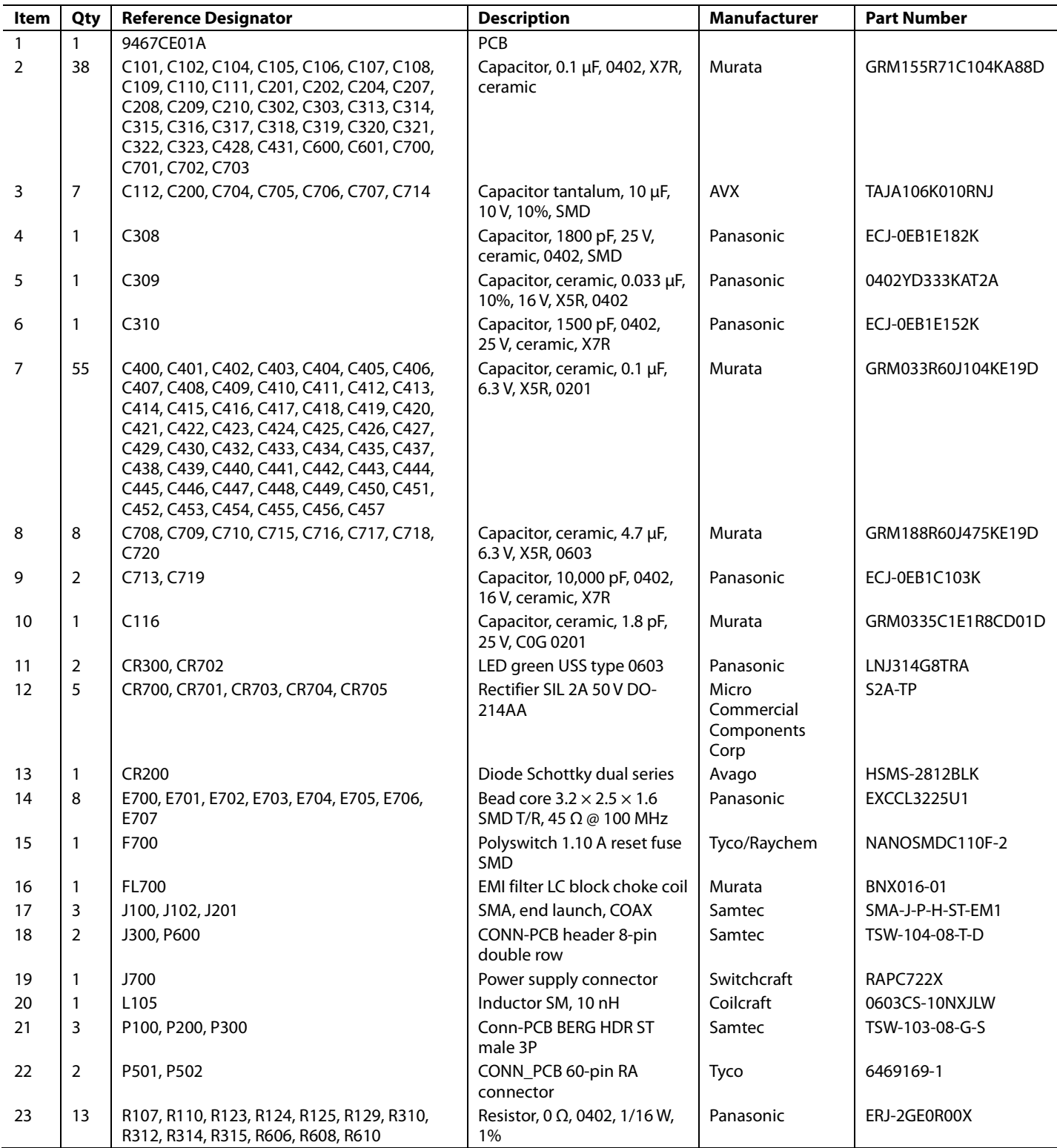

# UG-200 Evaluation Board User Guide

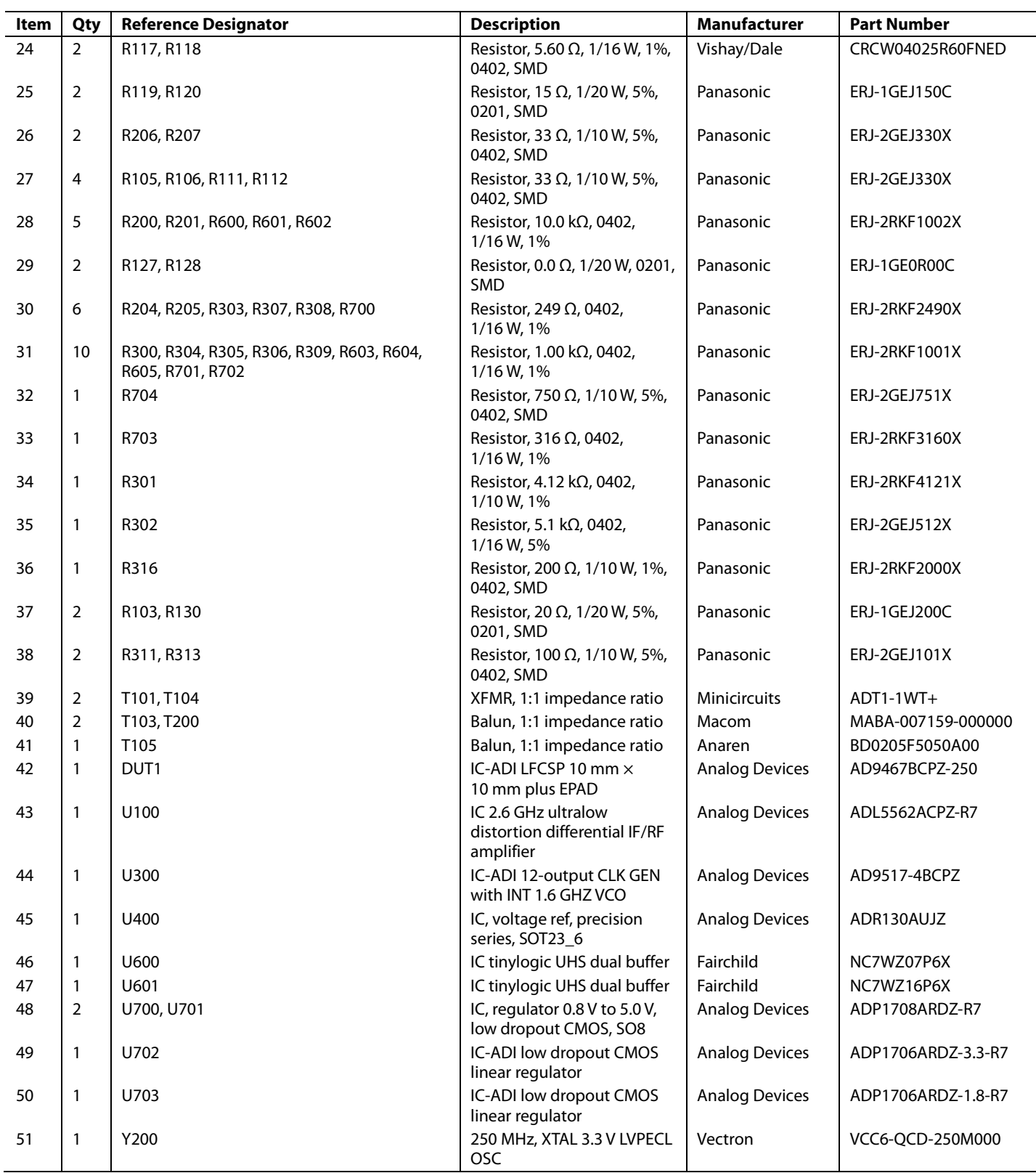

## Evaluation Board User Guide Communication Control of Control of Control Control of Control Of Control Of Control Of Control Of Control Of Control Of Control Of Control Of Control Of Control Of Control Of Control Of Control

### **Item** | Qty | Reference Designator **Access 2018 Description Description Part Number** 52 7 MP101, MP102, MP103, MP104, MP105, MP106, MP107 Part of assembly, 100 mil jumpers, place into P100 (Pin 2 to Pin 3), P200 (Pin 1 to Pin 2), J300 (Pin 3 to Pin 4), P600 (Pin 1 to Pin 2, Pin 3 to Pin 4, Pin 5 to Pin 6, Pin 7 to Pin 8) SAMTEC SNT-100-BK-G-H 53 4 MP111, MP112, MP113, MP114 Part of assembly, insert/ snap into the large holes from the bottom side of board, 14 mm height, dual locking standoffs for circuit board support RICHCO CBSB-14-01

## **NOTES**

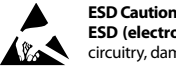

**ESD (electrostatic discharge) sensitive device**. Charged devices and circuit boards can discharge without detection. Although this product features patented or proprietary protection circuitry, damage may occur on devices subjected to high energy ESD. Therefore, proper ESD precautions should be taken to avoid performance degradation or loss of functionality.

### **Legal Terms and Conditions**

By using the evaluation board discussed herein (together with any tools, components documentation or support materials, the "Evaluation Board"), you are agreeing to be bound by the terms and conditions set forth below ("Agreement") unless you have purchased the Evaluation Board, in which case the Analog Devices Standard Terms and Conditions of Sale shall govern. Do not use the Evaluation Board until you have read and agreed to the Agreement. Your use of the Evaluation Board shall signify your acceptance of the Agreement. This Agreement is made by and between you ("Customer") and Analog Devices, Inc. when the using place of business at One Technology Way, Norwood, MA 02062, USA. Subject to the terms and conditions of the Agreement, ADI hereby grants to Customer a free, limited, personal, in a condition of the Agreement temporary, non-exclusive, non-sublicensable, non-transferable license to use the Evaluation Board FOR EVALUATION PURPOSES ONLY. Customer understands and agrees that the Evaluation Board is provided for the sole and exclusive purpose referenced above, and agrees not to use the Evaluation Board for any other purpose. Furthermore, the license granted is expressly made subject to the following additional limitations: Customer shall not (i) rent, lease, display, sell, transfer, assign, sublicense, or distribute the Evaluation Board; and (ii) permit any Third Party to access the Evaluation Board. As used herein, ine term<br>"Th ownership of the Evaluation Board, are reserved by ADI. CONFIDENTIALITY. This Agreement and the Evaluation Board shall all be considered the confidential and proprietary information of ADI. Customer may not disclose or transfer any portion of the Evaluation Board to any other party for any reason. Upon discontinuation of use of the Evaluation Board or termination of this Agreement, Customer agrees to promptly return the Evaluation Board to ADI. ADDITIONAL RESTRICTIONS. Customer may not disassemble, decompile or reverse engineer chips on the Evaluation Board. Customer shall inform ADI of any occurred damages or any modifications or alterations it makes to the Evaluation Board, including but not limited to soldering or any other activity that affects the material content of the Evaluation Board. Modifications to the Evaluation Board must comply with applicable law, including but not limited to the RoHS Directive. TERMINATION. ADI may terminate this Agreement at any time upon giving written notice<br>to Customer. Cust WARRANTIES OR REPRESENTATIONS OF ANY KIND WITH RESPECT TO IT. ADI SPECIFICALLY DISCLAIMS ANY REPRESENTATIONS, ENDORSEMENTS, GUARANTEES, OR WARRANTIES, EXPRESS OR IMPLIED, RELATED TO THE EVALUATION BOARD INCLUDING, BUT NOT LIMITED TO, THE IMPLIED WARRANTY OF MERCHANTABILITY, TITLE, FITNESS FOR A PARTICULAR PURPOSE OR NONINFRINGEMENT OF INTELLECTUAL PROPERTY RIGHTS. IN NO EVENT WILL ADI AND ITS LICENSORS BE LIABLE FOR ANY INCIDENTAL, SPECIAL, INDIRECT, OR CONSEQUENTIAL DAMAGES RESULTING FROM CUSTOMER'S POSSESSION OR USE OF THE EVALUATION BOARD, INCLUDING BUT NOT LIMITED TO LOST PROFITS, DELAY COSTS, LABOR COSTS OR LOSS OF GOODWILL. ADI'S TOTAL LIABILITY FROM ANY AND ALL CAUSES SHALL BE LIMITED TO THE AMOUNT OF ONE HUNDRED US DOLLARS (\$100.00). EXPORT. Customer agrees that it will not directly or indirectly export the Evaluation Board to another country, and that it will comply with all applicable United States federal laws and regulations relating to exports. GOVERNING LAW. This Agreement shall be governed by and construed in accordance with the substantive laws of the Commonwealth of Massachusetts (excluding conflict of law rules). Any legal action regarding this Agreement will be heard in the state or federal courts having jurisdiction in Suffolk County, Massachusetts, and Customer hereby submits to the personal jurisdiction and venue of such courts. The United Nations Convention on Contracts for the International Sale of Goods shall not apply to this Agreement and is expressly disclaimed.

submits to the personal jurisdiction and venue of such courts. The United National<br>© 2010 Analog Devices, Inc. All rights reserved. Trademarks and<br>*positional trademarks are the argentius of their respective current*  **registered trademarks are the property of their respective owners. UG09436-0-10/10(0)** 

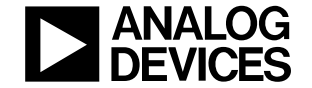

www.analog.com

Rev. 0 | Page 28 of 28